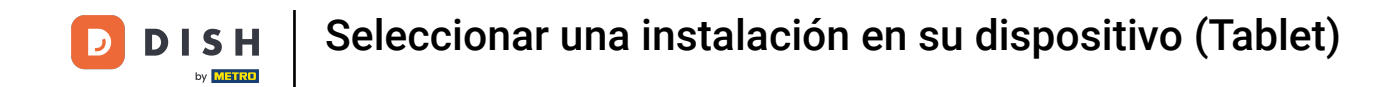

Bienvenido a la aplicación DISH POS. En este tutorial, te mostramos cómo seleccionar otra  $\boldsymbol{0}$ instalación. Primero, abre el menú.

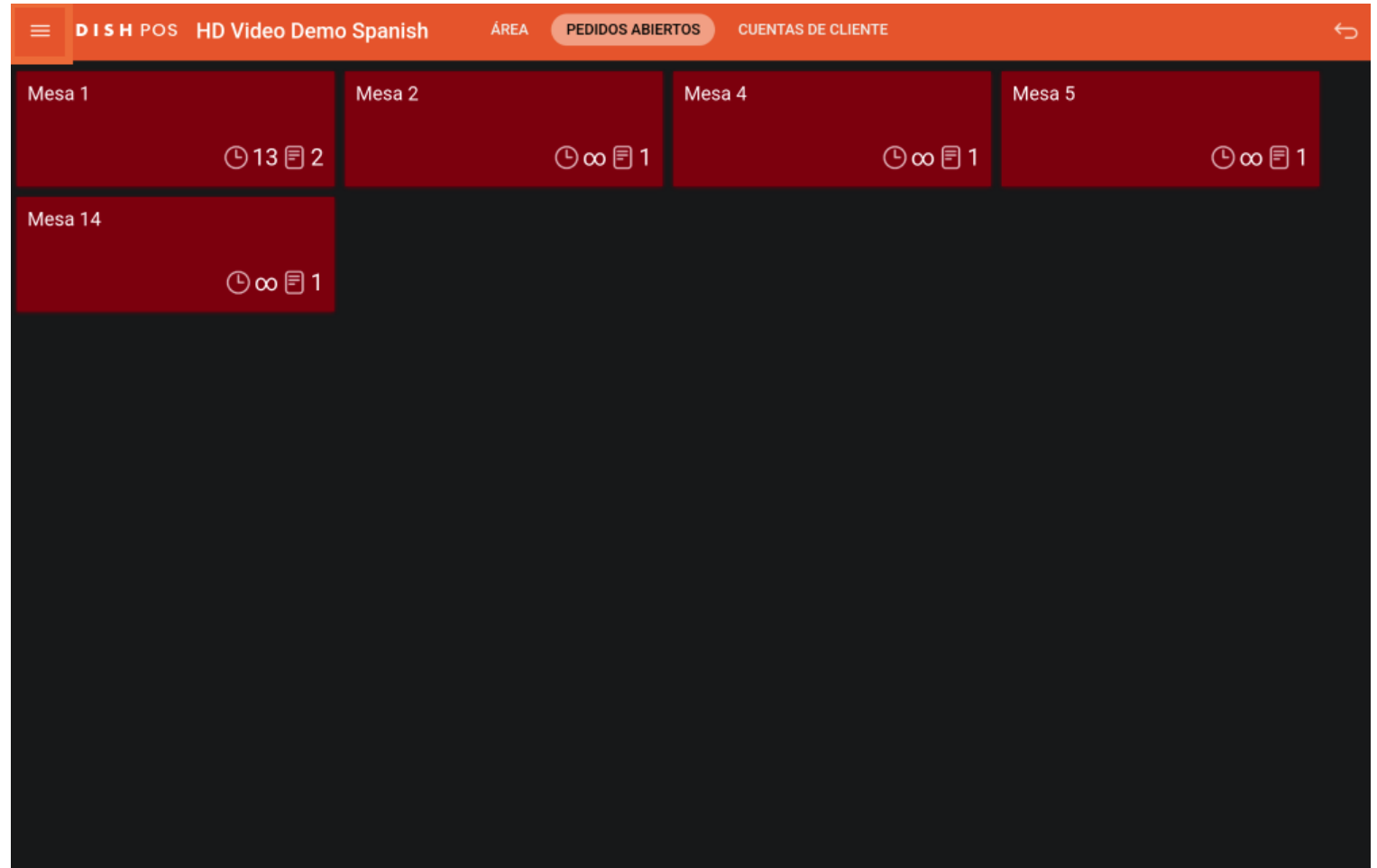

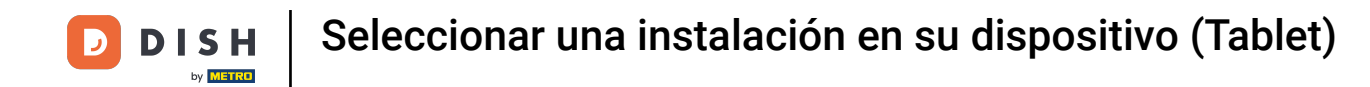

A continuación, selecciona Área para volver a la vista general de tus áreas.  $\boldsymbol{0}$ 

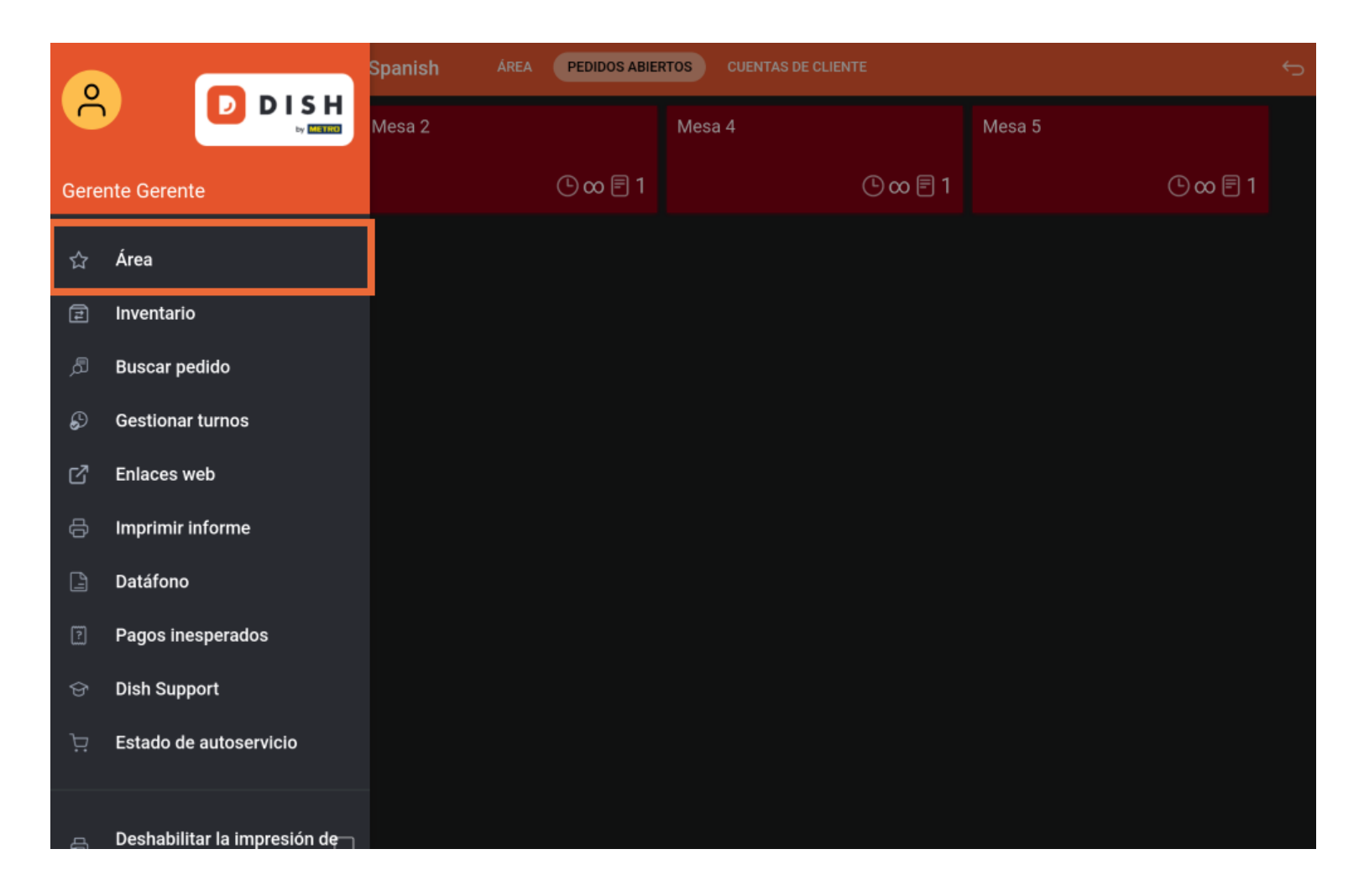

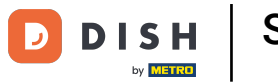

Seleccionar una instalación en su dispositivo (Tablet)

De vuelta en la vista general, pulsa sobre el área que deseas abrir. Ya está. Has completado el tutorial y  $\boxed{\mathbf{i}}$ ahora sabes cómo seleccionar otra área.

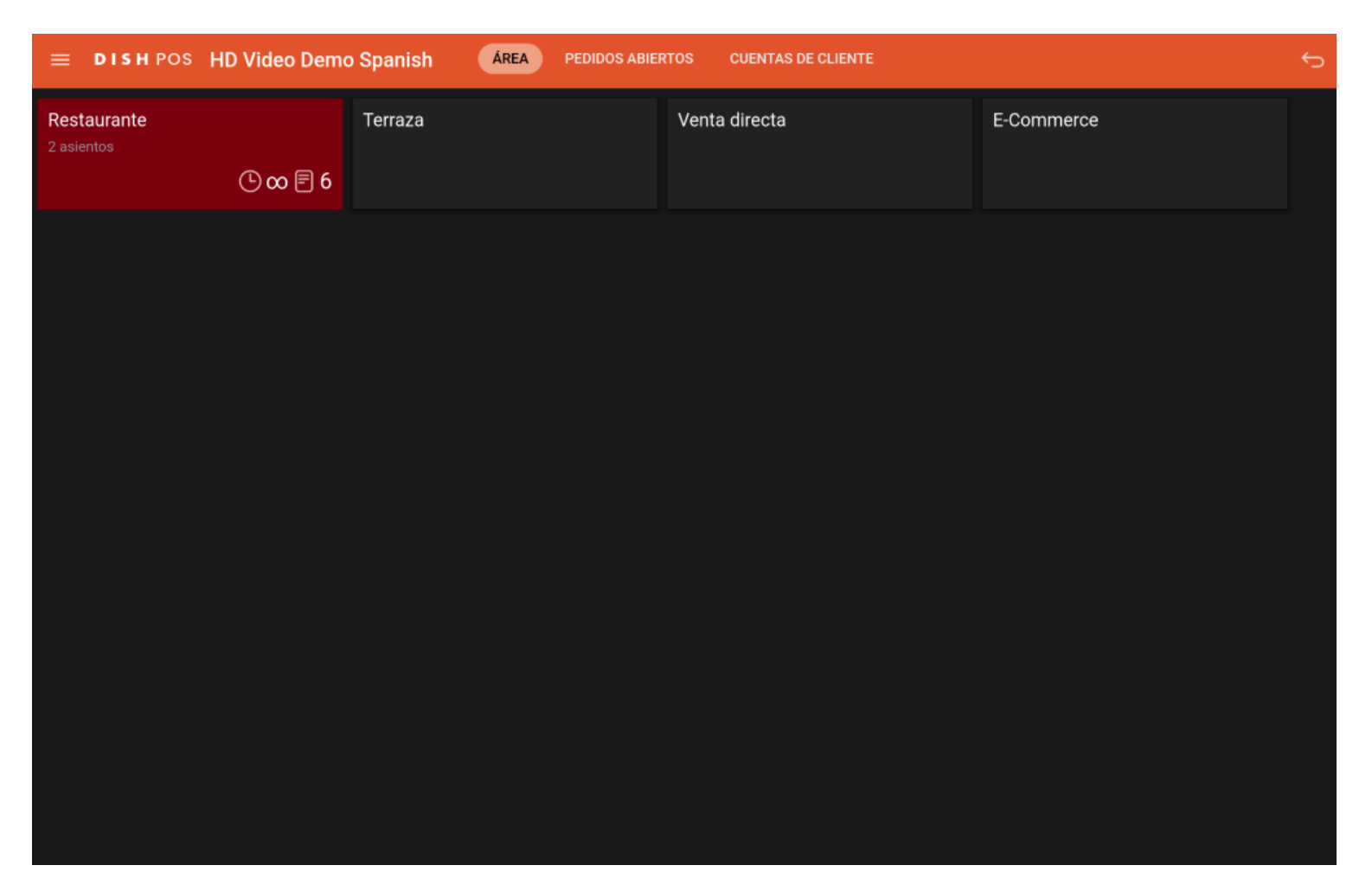

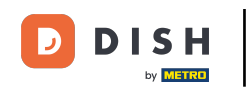

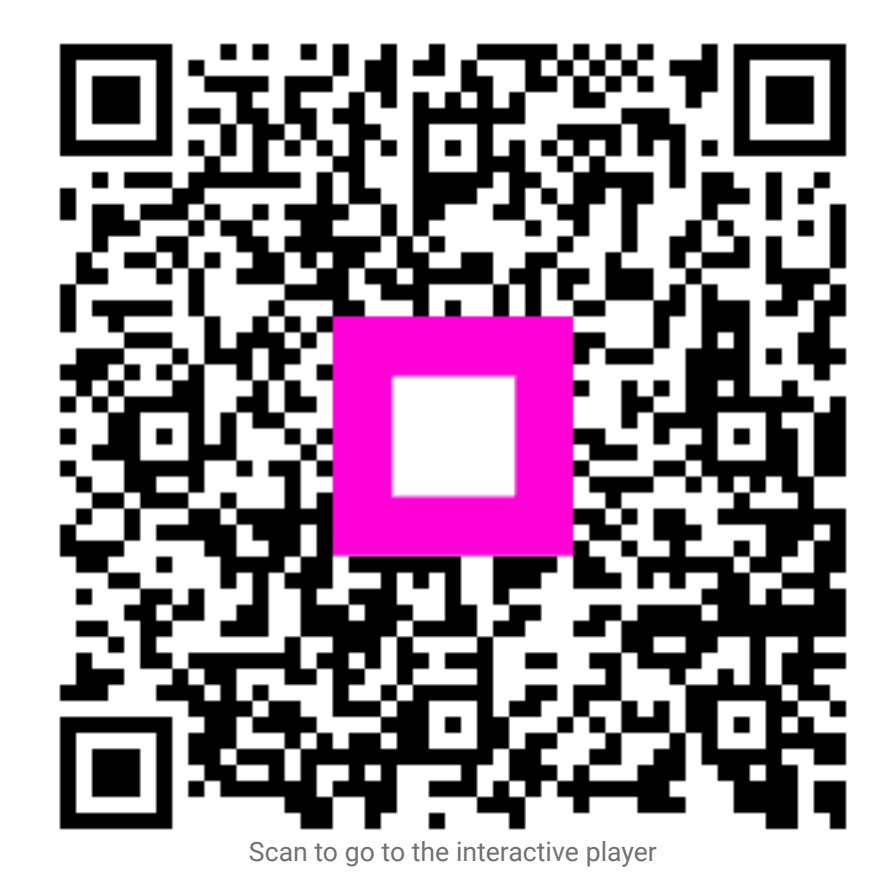